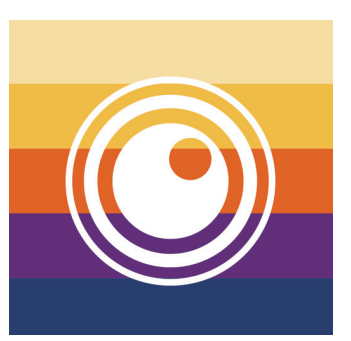

# Thermo Capture Plus

# 操作説明書

# Android アプリ用

お使いのスマートフォンの機種、OS バージョン、搭載されているセキュリティソフトの種類によ り THG-10 本体と Wi-Fi 接続できない場合や、ストリーミングの遅延が発生する場合があります。 本アプリを便利にお使い頂くために、THG-10 本体の取扱説明書も併せてお読みください。また、 本アプリの仕様については予告なく変更する場合があります。予めご了承ください。

# **THG-10 本体との Wi-Fi 接続**

 $(THG-10)$ 

1. THG-10 本体の画面にタッチして メインメニューの設定⑬→デバイス設定→ Wi-Fiを選択し、四角で囲まれた Wi-Fi 項目内をタップして Wi-Fi 機能を ON ● → ● する。 画面左上の「<」マークを3回タップして通常画面に戻り、右上の 電池マーク mm 左横に ニマークが表示されていることを確認してください。 ※本体取説 31 ページにも同様の内容を記載しています

(Android 端末側)

- 2. アプリを起動する
- 3. 接続する Android 端末自身の設定画面で Wi-Fi 設定→ネットワーク 接続画面から THG-10 本体で設定されている SSID と同じ名前のネッ 。トワークを見つけて選択する (初期設定の SSID 名称は "THG-10")
	-
- 4. THG-10本体で設定されている接続用パスワードを入力する (初回のみ) (初期設定のパスワードは"12345678")
- 5. 接続する端末の製造メーカーや機種によって「このネットワークはインターネット接続がありません。 接続を維持しますか?」等のポップアップメッセージが表示されます。「Wi-Fi接続を維持」、「はい」等 を選択してください (表示されるメッセージの内容は端末の種類により異なります)。 ※端末の種類によってはこのメッセージへの応答がバックグラウンドで保留状態になっていると、 THG-10 本体との Wi-Fi 接続が確立されません。確実に Wi-Fi 接続維持に関する応答を完了してください。

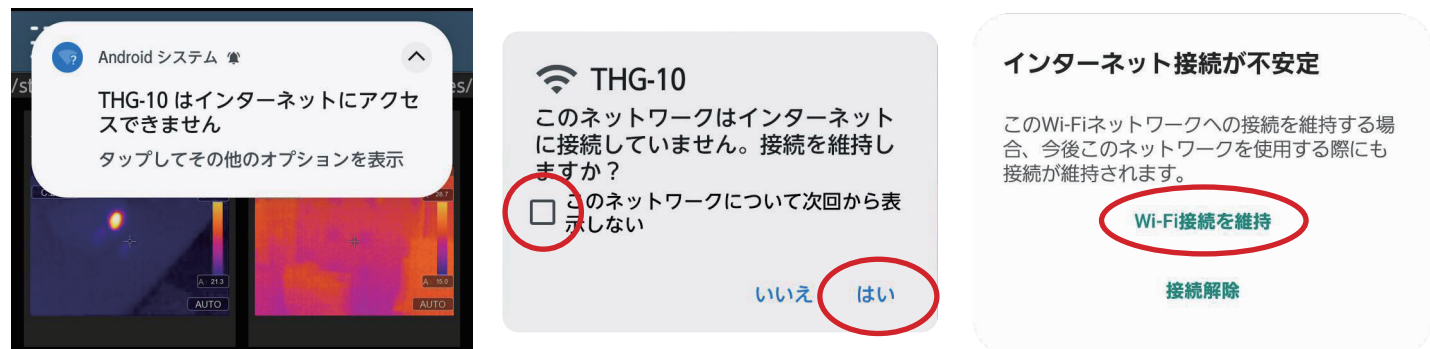

6. THG-10本体と Android 端末が Wi-Fi 接続されアプリが正常にご利用できる状態になります。

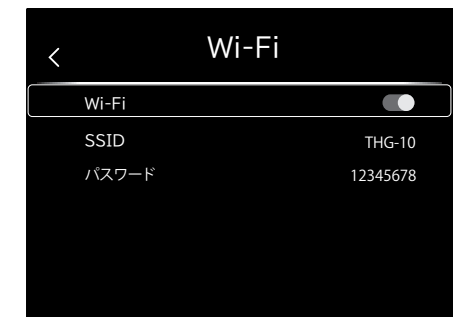

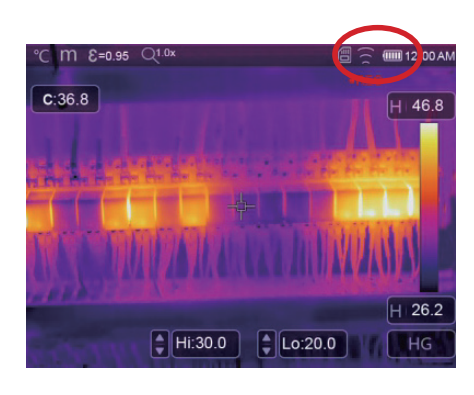

#### THG-10 で表示中の画面をアプリ画面内にストリーミング表示させること Wi-Fiストリーミング 。ができます  $\overline{4}$ 1. 前ページ「THG-10 本体との Wi-Fi 接続」の手順に従って THG-10 との Wi-Fi接続が確立されていることを確認してください。 2. アプリ画面左上の①をタップしてメインメニューを表示させます。 3. 「WIFI ② 」を選択 すると THG-10 本体画面がアプリ側にもストリーミング 表示されます③。 4. ストリーミング表示中は随時、画面内に最高温度 (赤)、 H:33.0  $\overline{24.0^{\circ}}$ C 3 最低温度 ( 青 )、中心温度 ( 白 ) が表示されており画面上部には、 最高温度:Hi 最低温度:Lo 1 **Thermo Capture Plus** 飞 中心温度 : C /storage/emulate L:19.9  $\widehat{\widehat{\cdot}}$  WIFI として表示されています 4。 help.pdf 阋 画像ライブラリ 2 ౘౣ 設定 ? ヘルプ

 $(FY)$ 

表示中の画像がフリーズしたり、おかしいと感じた場合には再度 ① メインメニュー から [WIFI 2] ] をタップして 。画像を再表示すると不具合が解消する場合があります

# **ストリーミング表示中にできること**

**THG-10 本体画面のストリーミング表示** 

1. 画像モードの変更 〇

ストリーミング表示中にアプリ画面下部メニューの ⑤ をタップすると次の変更メニュー が表示され、

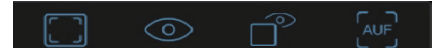

。各画像モードのアイコンをタップすると画像が切り替わります

- : 熱画像モード
- ◎ : 可視画像モード
- •: ピクチャーインピクチャーモード
	- ※ドラッグ操作での矩形エリアの移動はできません
- **Aur | : オートフュージョンモード**
- 2. カラーパレットの変更

画面下部メニューの6をタップすると8種類のパレットアイコン が表示されます。各パレットアイコンをタッチして選択すると画像 。が切り替わります

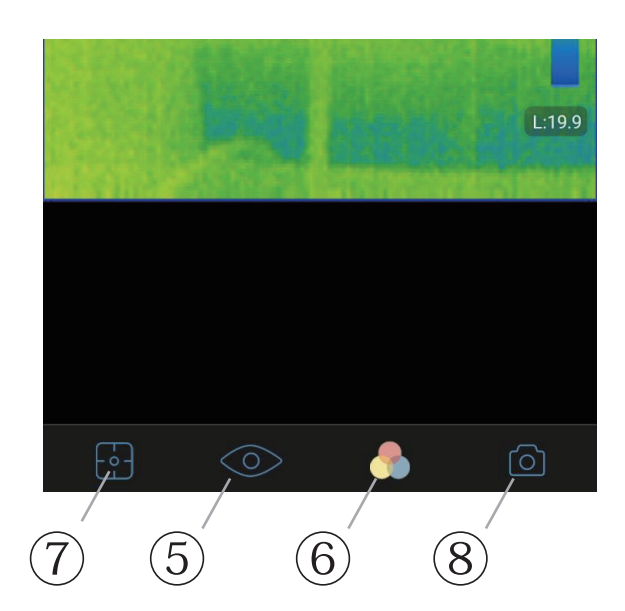

區

 $\odot$ 

ි

3. 表示画像内の温度測定

画面下部メニュー(?)をタップすると2種類の測定メニューが表示されます。

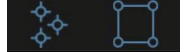

### 点測定

表示されている画像内の温度を点で測定できます (3点まで)

アイコン ◇ を選択した状態で画像内をタップすると、タップした場所に P1 - ◇ マークが追加されます。

→ 表示を選択してドラッグすると測定地点を変更することができます。

→ 表示をタップすると削除ウインドウが表示され「削除」をタップすると測定点が消去されます。

(補足) 測定点を追加する場合は、再度アイコン  $\hat{\S}$  を選択して画像内をタップしてください。

■■ エリア測定

画像内の任意の矩形エリア内の温度を測定できます (3個まで)

アイコン | を選択した状態で画像内をタッチしてななめ方向にドラッグしてください。

矩形エリア R1 ~ R3 までが追加され、エリア内に最高温度 + と最低温度 + が表示されます。また、画面上部に 各エリアの最高・最低・平均温度が数値表示されています。矩形エリアの4コーナーをドラッグすると矩形の 大きさや形状を変更することができ、4コーナー以外の矩形内をタッチしてドラッグすると位置を移動させる ことができます。矩形エリア内をタッチすると各アイテムの表示・非表示の変更や測定アイテムの削除を行えます。 (補足) 測定エリアを追加する場合は、再度アイコン | | を選択して画像内をタップしてください。

4. 静止画撮影

ストリーミング表示中に画面下部メニューのカメラアイコン ⑧ をタップすると、表示画面の静止画記録ができます。 撮影した画像は、アプリ内の画像ライブラリに保存され、同時に THG-10 本体にも保存されます。

(注意:ストリーミング表示中に追加した測定アイテム等は撮影した画像には保存されません)

# **画像ライブラリ**

メインメニューの画像ライブラリには、本体画面のストリーミング表示中にアプリで撮影した静止画画像、 本体からアプリに転送したデータなどが表示されます ※ 作成日の新しいデータから順番に並びます。

1. 本体画像データの転送

THG-10 本体と Wi-Fi 接続中に①のメインメニューから [画像ライブラリ ⑨ ] を 選択し、画面右上の は アイコン ⑩ をタップすると本体に保存されている画像 データがアプリに転送保存されます。

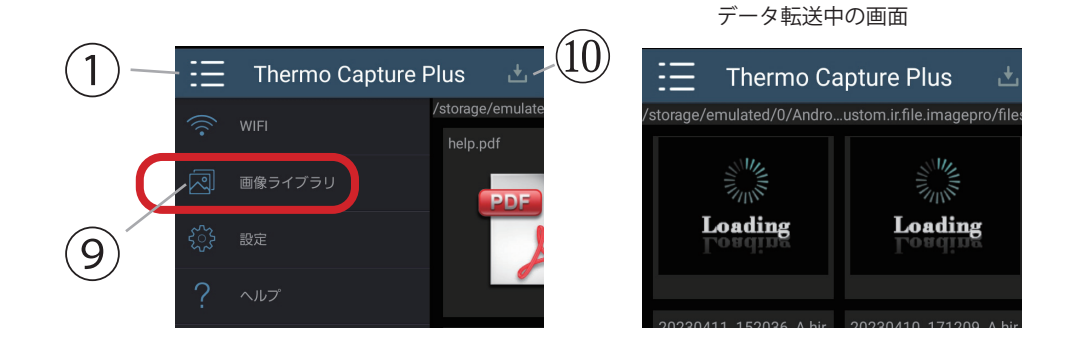

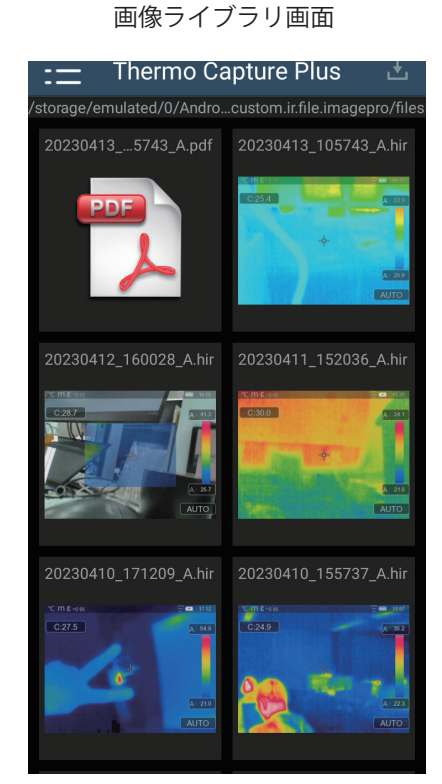

2. 画像データの削除

画像ライブラリ内のデータを削除するには、一覧表示中にサムネイル画像 を長押しします。長押しするとファイル右上にチェックマーク「√」が表示 され(削除したいファイルが他にもある場合はさらにタップして追加選択 します)、画面下部のゴミ箱アイコン 面 をタップすると「削除しますか?」 と表示されるので、「OK」をタップすると選択したファイルが削除されます。 ※選択したファイルをもう一度タップすると選択が解除されチェックマーク「V」が消えます。

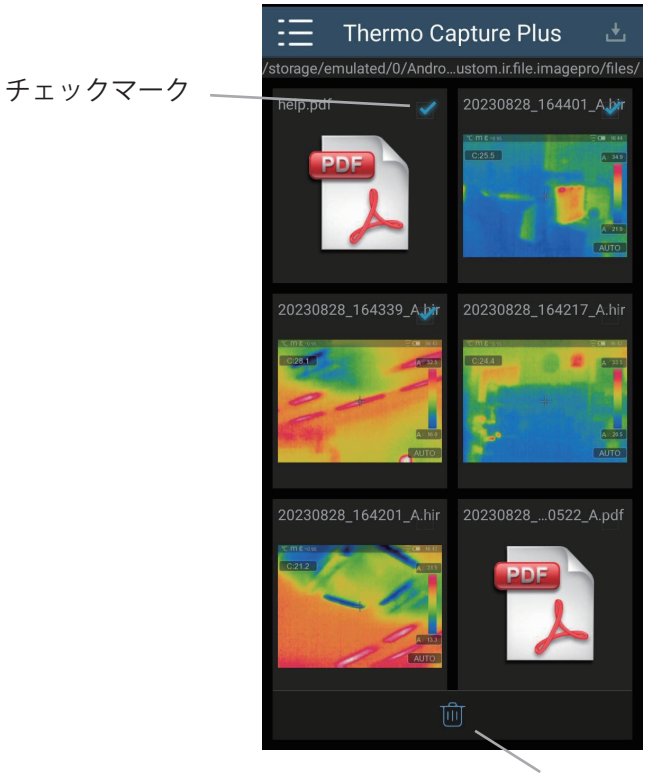

ゴミ箱アイコン

#### 3. 画像の個別表示

一覧表示されている画像をタップすると、画像が個別表示されます。 個別表示中に画像を右にフリックすると次の画像に、左にフリックすると ひとつ前の画像に切り替わります。一覧表示に戻る場合には端末の **「戻る1操作 ( ボタン や ジェスチャー) を行ってください。** 

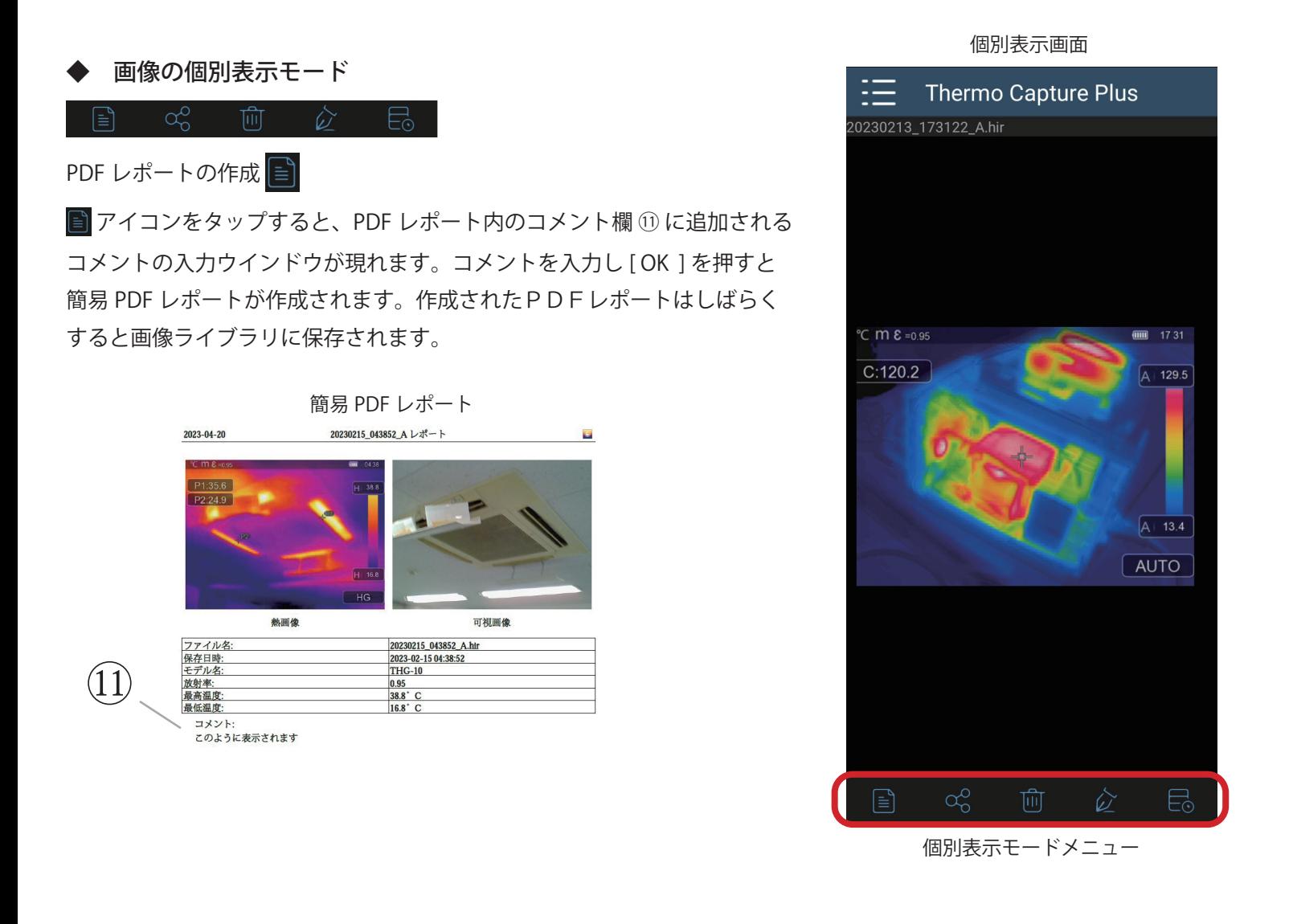

画像の共有 $\alpha$ 

Android の共有機能を利用して画像の共有が可能です。詳細は Android 端末の取扱説明書を参照してください。

### 画像データの削除

mm アイコンをタップすると「削除しますか?」と表示されるので、「OK」を選択すると画像データが削除されます。

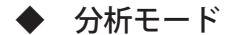

♪ アイコンをタップすると画像の分析モードに入ります。

년  $\bigcirc$  $\mathcal{C}_{\ell}$  分析モードメニュー A **【4】温度測定** 

- メニュー内で「?」アイコンをタップすると以下の測定メニューが表示されます。
	- $\left[\hat{\Sigma}\right]$  : 点測定  $\left[\hat{\Sigma}\right]$  : エリア測定 ※ [ストリーミング表示中にできること] を参照してください
	- √: ライン測定 … アイコンを選択後、画像内の任意の場所をタッチしそのままドラッグをすると
		- ラインが追加され、ライン上の最高温度、最低温度、平均温度が表示されます。
		- 両端ドラッグで各端点の移動
		- · 両端部分以外のドラッグでライン線分の移動
		- · タップして測定アイテムの表示·非表示、削除

画像モードの変更

分析モードでは、以下の画像モードへの変更が可能です ( o アイコンを選択)

- : 熱画像モード
- ◎ : 可視画像モード
- 「ヘur] : オートフュージョンモード

※各画像モードの詳細についは THG-10 本体の取扱説明書を参照してください。

● カラーパレットの変更

前ページ[ストリーミング表示中にできること]を参照してください。

#### ●● カラーバーの表示温度範囲の変更●●

。右側のカラーバーをタッチしてドラッグ操作をするとカラー表示の温度レンジをシフトすることができます トにドラッグ → カラーバーの温度レンジが**高温**側へシフトします。 下にドラッグ → カラーバーの温度レンジが低温側へシフトします。

## 分析モードの終了

デバイスの「戻る」操作か、CJマークをタップすると分析モードが終了します。 画像に変更がある場合には「変更を保存しますか?」と表示されるので「OK」か「キャンセル」を選択します。

画像のプロパティ表示およびファイル名の変更

**日、アイコンをタップすると画像のプロパティ情報が表示され、「ファイル名 」欄ををタップすると** ファイル名の変更ウインドウが立ち上がります。ファイル名を変更して「OK」をタップすると保存されます。

# **設定**

メインメニューのくの、設定を選択すると設定メニューが開きます。

Thermo Capture Plus | 大 | く設定 メインメニュー /storage/emulate WIFI help.pdf 画像ライブラリ 設定 ヘルプ

温度単位 摂氏 温度分析 ライブラリパス /storage/em...gepro/files/ レポート設定 アプリバージョン V2.2.9

設定メニュー

### 1. 温度単位

摂氏以外の単位には変更できません。

- 2. 温度分析
	- アイテムの表示色変更 ①~5

画像内に表示されている温度分析アイテムの表示色を変更することができます。各項目をタップすると、 カラーホイールが表示されます。希望の色をタッチして選択し「OK」をタップすると確定します。

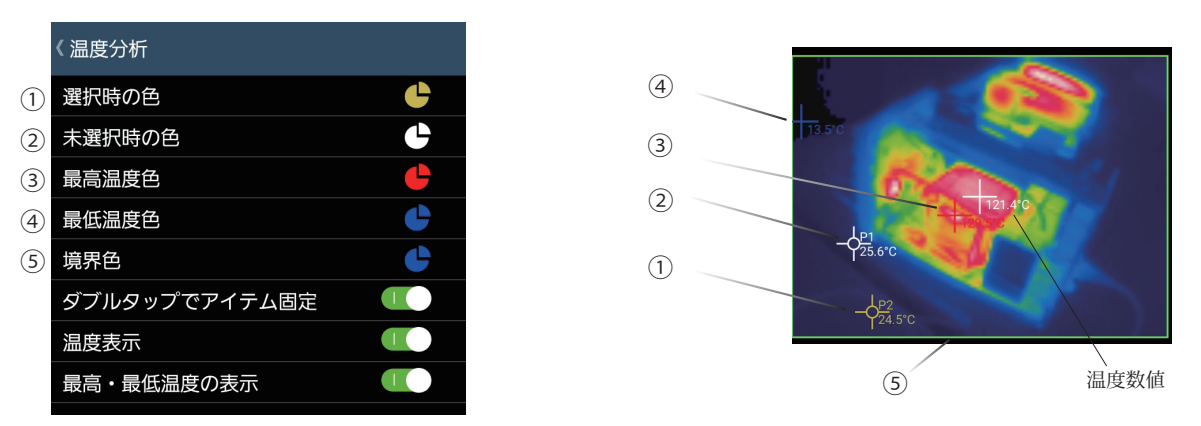

● ダブルタップでアイテム固定

。画像内に表示中の温度測定アイテムなどをダブルタップすることで表示位置を固定することができます (もういちどダブルタップすると固定が解除されます)

● 温度表示

分析モード時の画像内アイテムの温度数値の表示・非表示が切り替わります(温度数値以外は表示継続)

● 最高・最低温度の表示・非表示

画像内の最高·最低温度地点③、④の表示·非表示が切り替わります。

3. レポート設定

作成される PDF レポート内に表示させる内容を設定することができます。

ページヘッダー:PDFレポートのページ上部に表示されます。未入力時は「"ファイル名 "レポート」と表示されます。 ページフッター: PDF レポートのページ下部に表示されます。未入力時は何も表示されません。

- ロゴの使用:"レポート作成用アイコン"の文字をタップして画像を選択すると、PDFレポート右上部に表示され るようになります。(会社ロゴなどを設定します)
- アプリバージョン 4.

現在のアプリのバージョン情報が表示されています。

メインメニューの「? ヘルプ」を選択すると操作説明書 (本書 PDF) を閲覧することができます。 (注意) PDF 文書の閲覧には別途 PDF の閲覧アプリが必要になります。

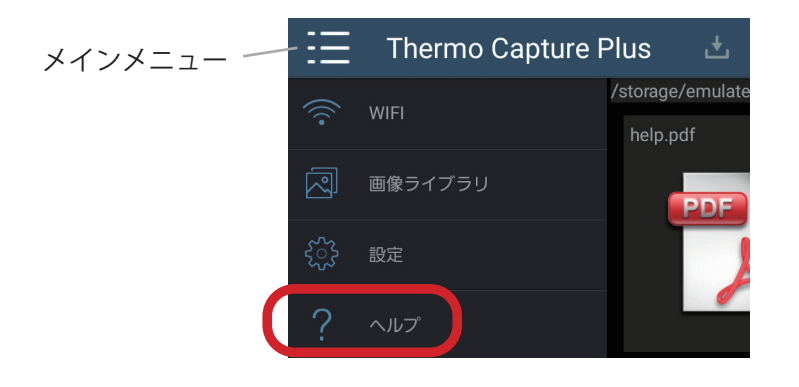